# HP 16500A/HP 16501A Logic Analysis System

## Setting Up The System

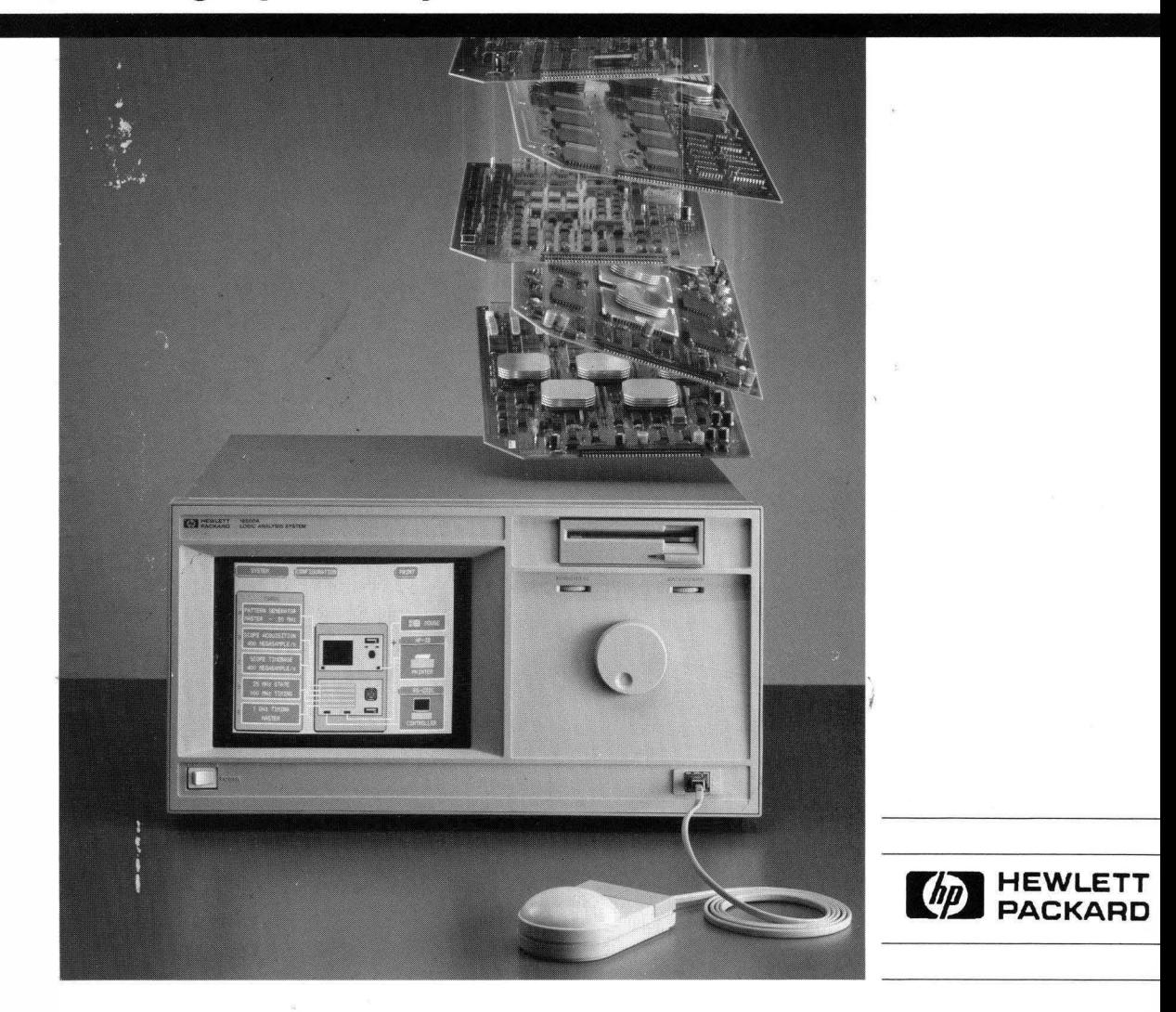

# **Read This First**

## **Setting Up the HP 16500A/16501A Logic Analysis System**

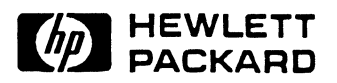

©Copyright Hewlett Packard Company 1987, 1990, 1991

Manual Part Number 16500-90914 Printed in U.S.A. Apri11991

### **Printing History**

First Edition - October 1987 Second Edition - November 1990 Third Edition - April 1991

Printed in U.S.A.

## **Contents**

#### **Introduction**

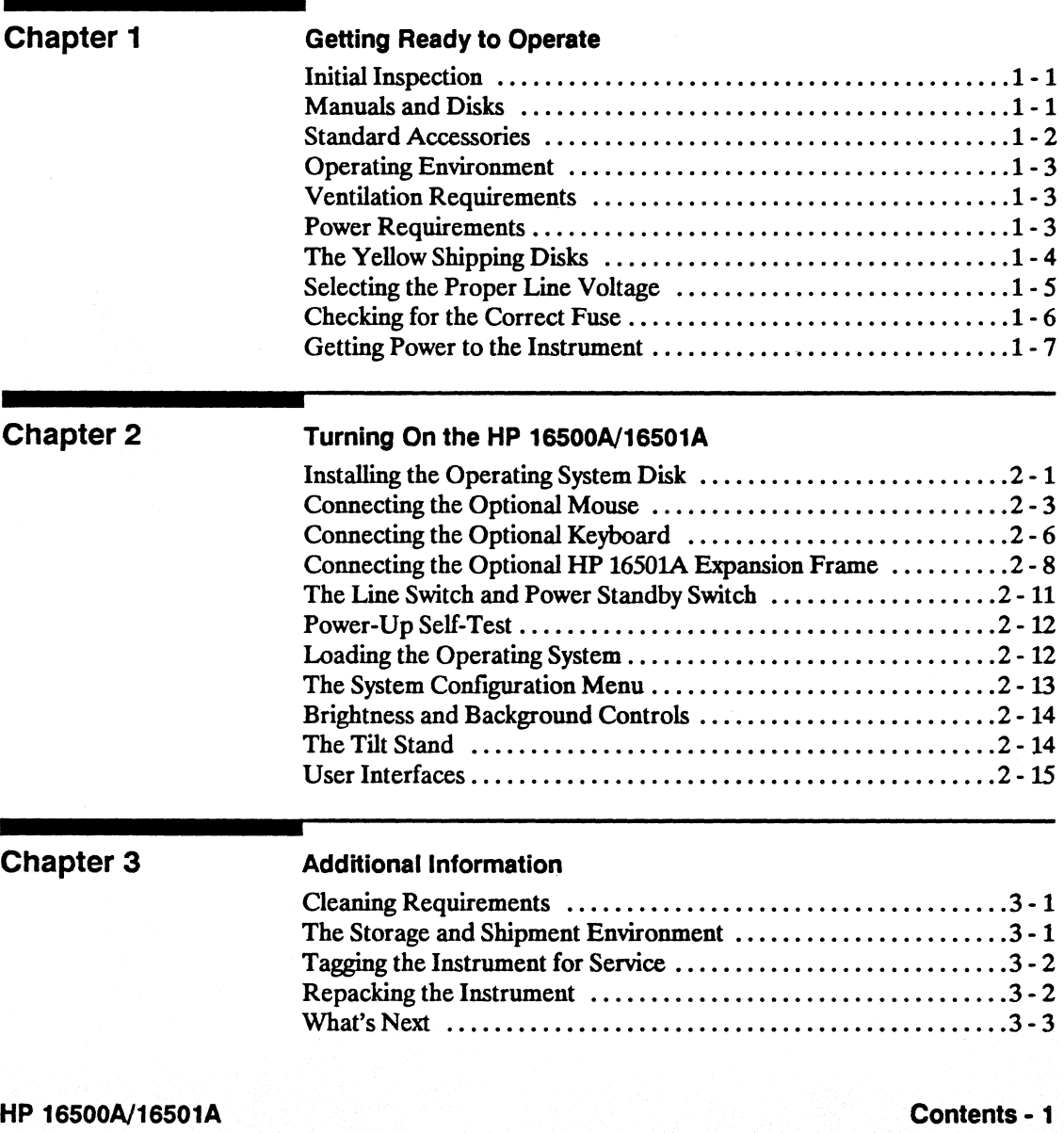

**Setting Up the System** 

### **Introduction**

Welcome to the Hewlett-Packard Logic Analysis Systems. The **HP**  16500N1650lA has been designed to be the easiest system to use, ever. Its modular mainframe allows you to configure the HP 16500A/16501A with just the modules you want.

This manual explains how to prepare the HP 16500A/16501A Logic Analysis System for operation. It instructs the user on inspection and preparation procedures, provides step-by-step instructions for setting up the instruments, and provides additional information about cleaning, storing, and shipping the system.

After you have read this manual and unpacked, inspected, and begun operating the instrument, your next step depends on your own needs. If you are a first-time user, you should read the two "Feeling" Comfortable" books included with the HP 16500A/16501A. If you are familiar with logic analyzers and digitizing oscilloscopes, you may want to read the Getting Started Guide for each module or go directly to the *HP 16500A/1650lA Reference Manual* and similiar module reference manuals, depending on your knowledge, background, and comfort level.

# **Getting Ready to Operate**

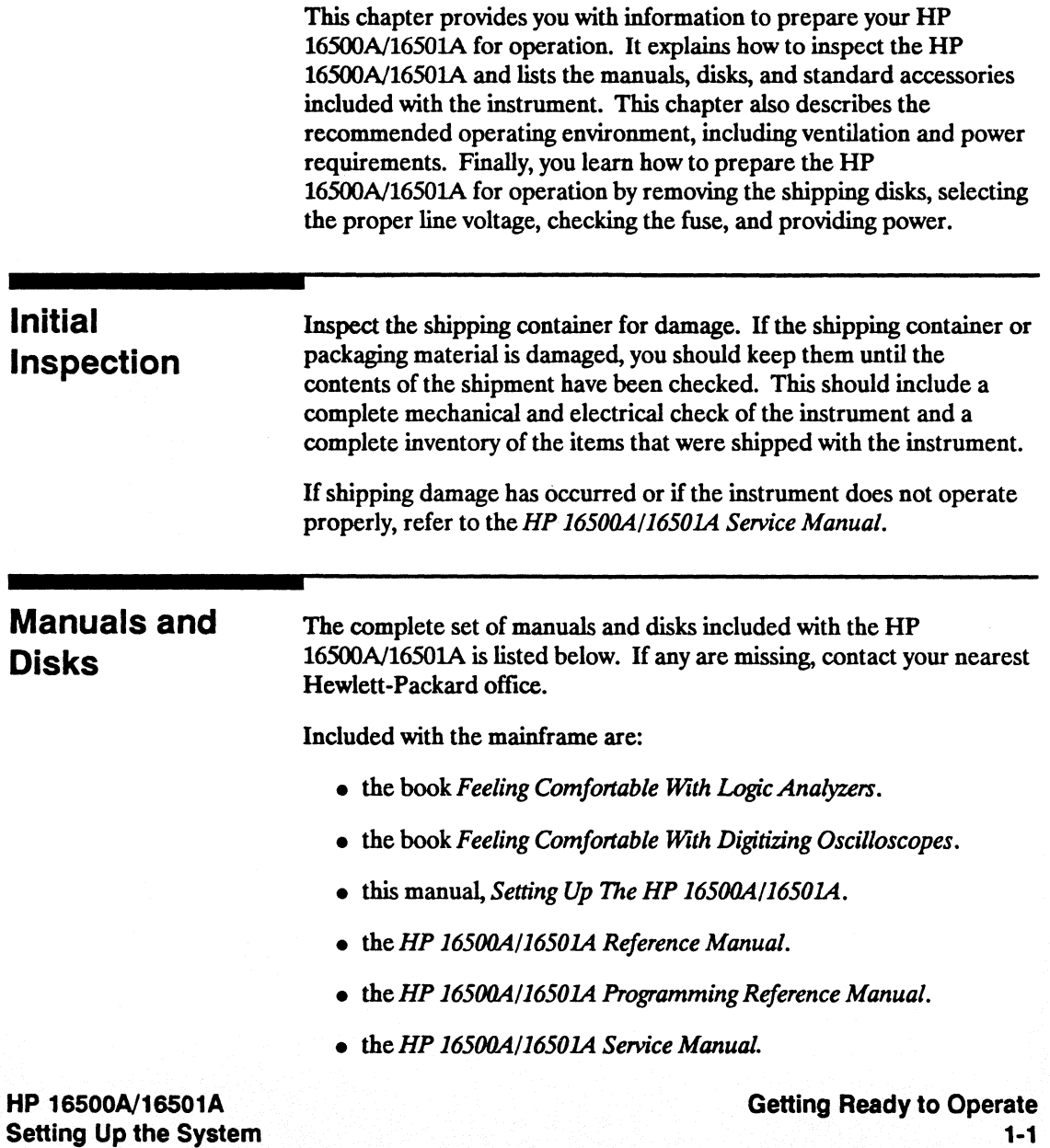

• Composite System Software consisting of one or two disks:

Factory Configured Software for the HP 16500A Logic Analysis System (Disk 1).

Factory Configured Software for the HP 16500A Logic Analysis System (Disk 2) only when needed.

• and two blank disks.

Included with each module are:

- the *Getting Started Guide.*
- the reference manual.
- the programming manual.
- the service manual.
- Disk/Information pouch containing the module software.

### **Standard Accessories**

One power cable is included as a standard accessory with the mainframe.

The standard accessories included with each module vary from module to module. To fmd a list of the accessories included with your modules, refer to the getting started guide or reference manual for each of your modules.

If any of the standard accessories are missing, contact the nearest Hewlett-Packard sales office.

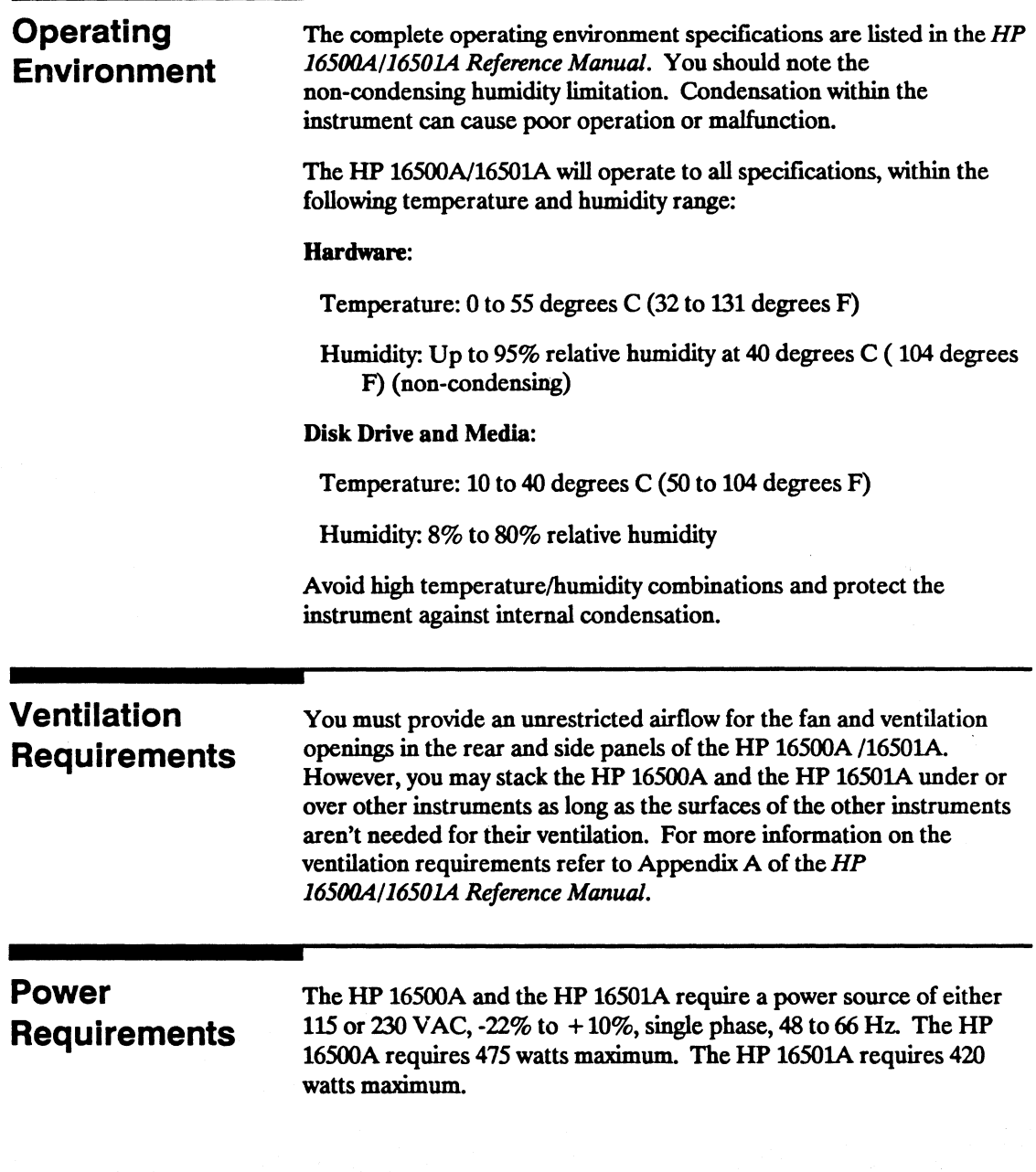

### **The Yellow Shipping Disks**

Remove the yellow shipping disks from both the front and rear disk drives by unlocking the shipping disk and pressing the button on the individual disk drives until the yellow shipping disk pops out. These disks help protect the disk drives during shipping and should be saved for later transportation of the HP 16500A.

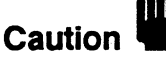

**Caution Failure to remove the yellow shipping disks from either disk drive**<br>before turning on the instrument may result in domage to the interbefore turning on the instrument may result in damage to the disk drives.

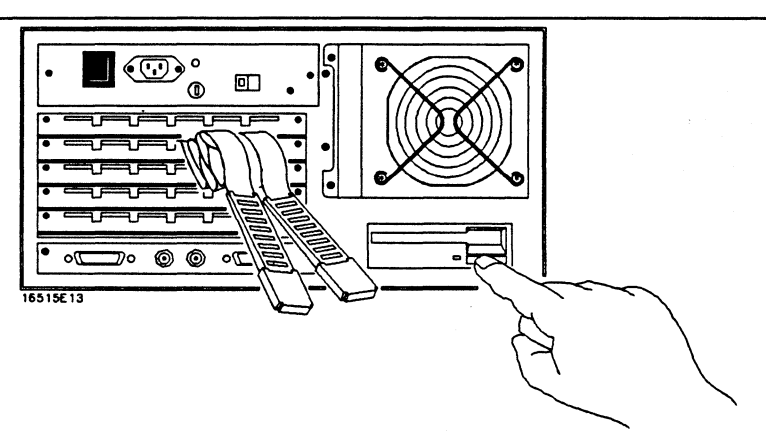

**Figure 1-1 Removing the yellow shipping disk from the rear disk drive** 

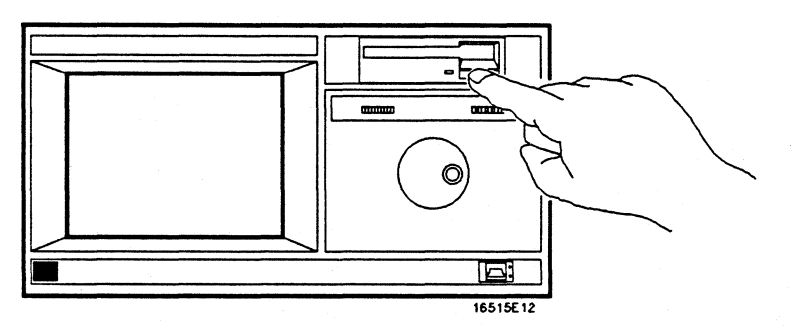

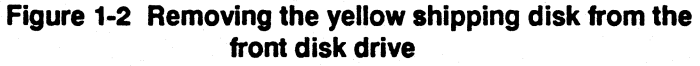

**Getting Ready to Operate 1-4** 

### Selecting the Proper Line **Voltage**

Select the proper line voltage with the LINE SELECT switch on the rear panels of both the HP 16500A and the HP 1650lA. Printed on the switch is the line voltage required for that position. If you want to change the selection, push the switch to the opposite side and the other line voltage selection will then show on the switch.

Caution

Either the HP 16500A or the HP 1650lA can be damaged if the LINE VOLTAGE SELECT switch is not properly set to match the input voltage.

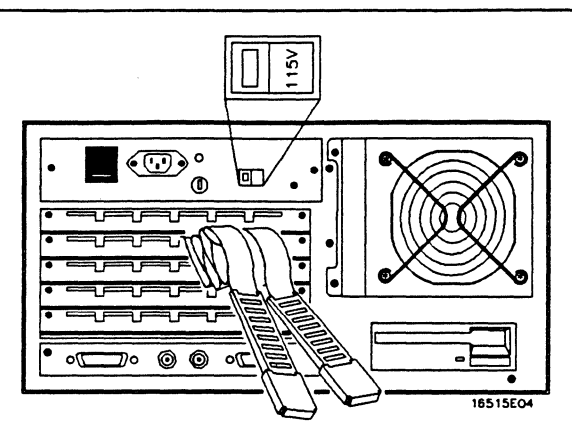

Figure 1-3. Selecting the proper line voltage

### **Checking for the Correct Fuse**

To check the fuse on the rear panel, push in gently and turn the top of the fuse holder counter-clockwise about one quarter of a turn until the top pops out. Remove the fuse and check the value that is marked on it. The correct value for each line selection is printed on the top of the power supply (under the top cover) and in the *HP 16500A/1650lA Service Manual.* 

To install the fuse, put the top of the fuse holder on the fuse and gently push the fuse into the holder on the rear panel. Turn it clockwise until it seats itself and then push in gently and turn it about one quarter of a turn.

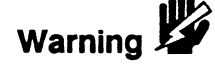

**To avoid a potential shock hazard, always make sure the Warning XX instrument is turned off and unpludned before chacking to all Warning Strument is turned off and unpludned before chacking to all Warning Strument is turn Instrument is turned off and unplugged before checking the fuse.** 

> **For continued protection against fire hazard, replace fuses with only the same type and rating specified in the HP**  16500A/16501A Service Manual.

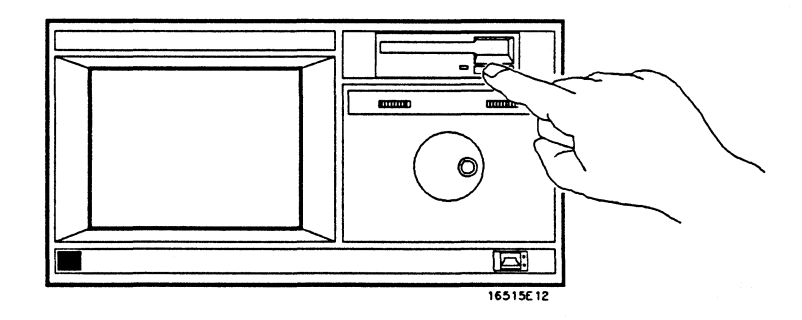

**Figure 1-4 Checking the Fuse** 

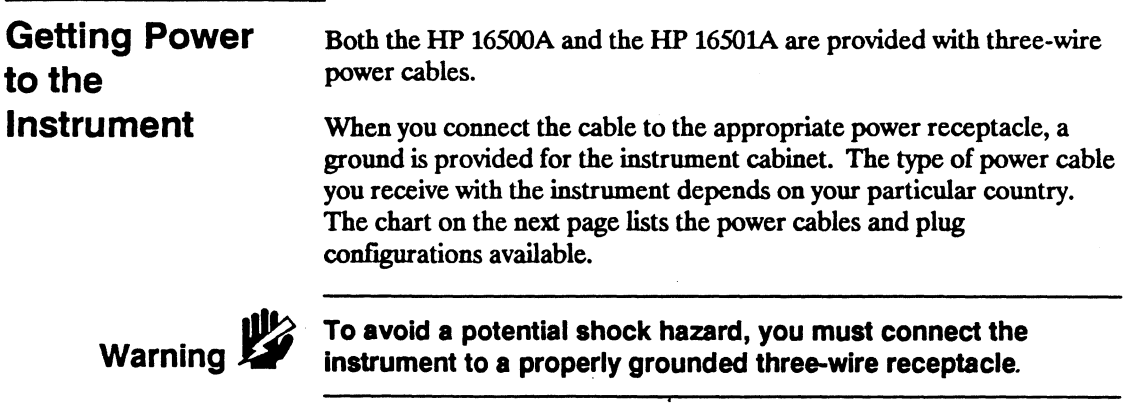

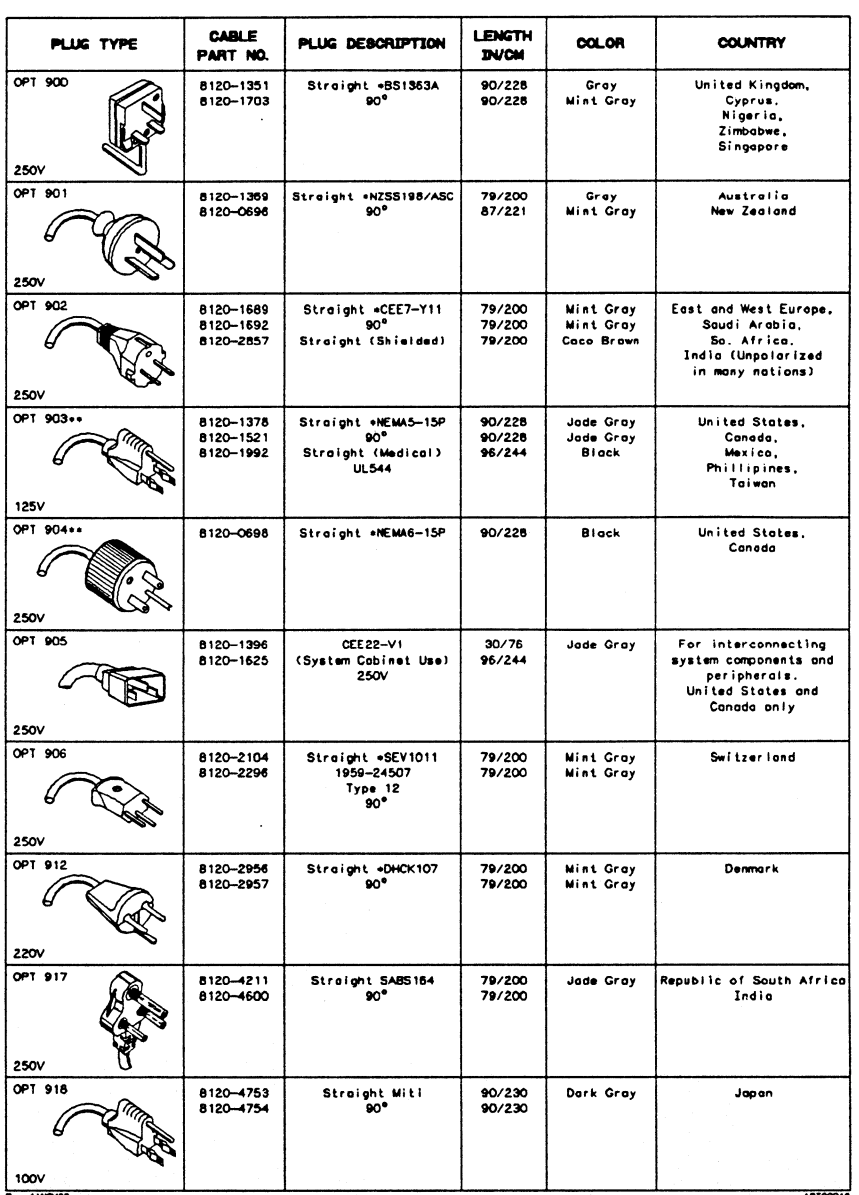

#### **Table 1-1. Available Power Cables And Options**

Mertinoves and the state of the state of the state of the state of the state of the state of the condition of the complete coble is HP part number for coble is HP part number for complete coble including plug.<br>- complete

**E-Earth Ground<br>L=Line<br>N=Neutral** 

## **Turning On the HP 16500A/16501A**

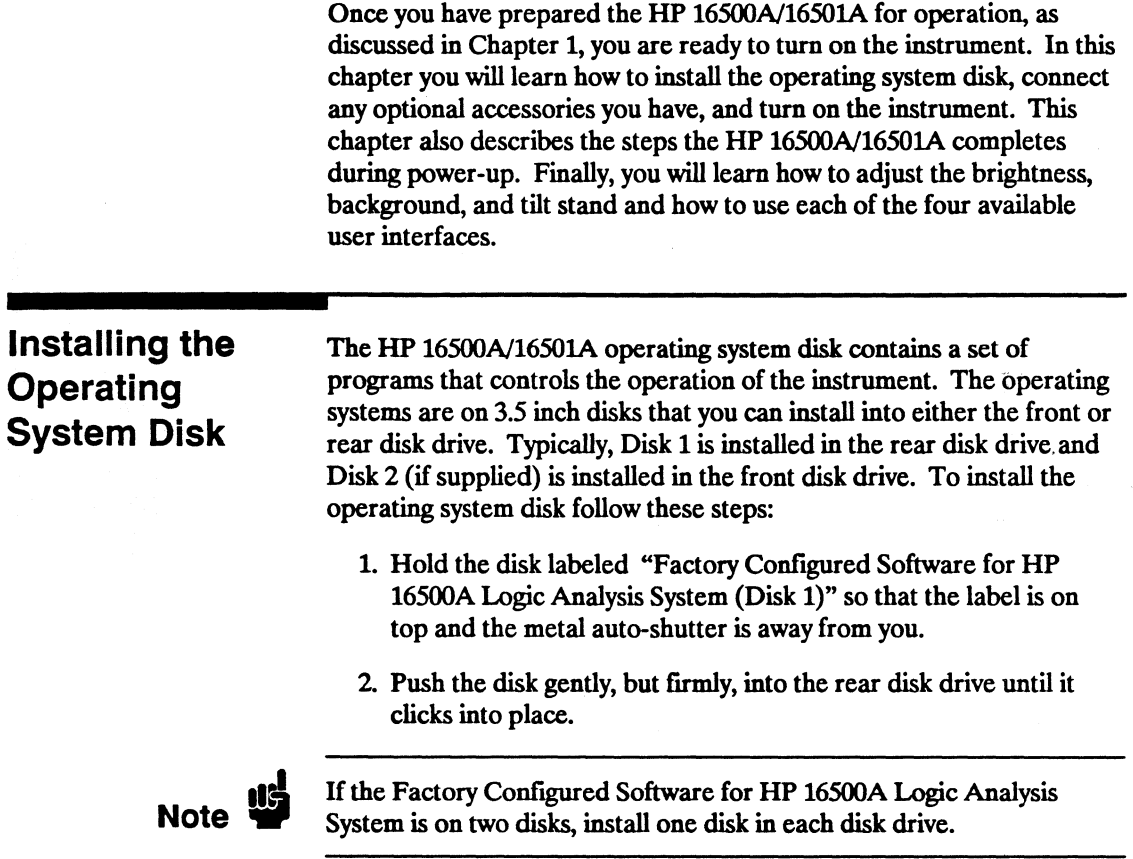

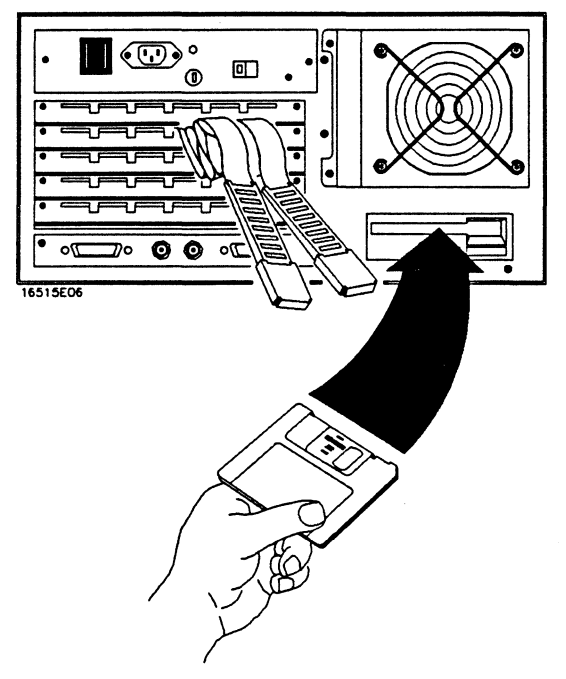

Figure 2-1. Installing the Operating System Disk

Turning On the HP 16500A/16501A 2-2

### Connecting the Optional Mouse

The cord on the HP Mouse (HP 4606OA) is marked with two dots. On the lower right comer of the front panel of the HP 16500A mainframe there is a port marked with two dots. This is the port into which you will insert the HP Mouse connector. To insert the connector, follow these steps:

- 1. Hold the connector so that the two spring clips are facing down and the contacts are facing up.
- 2. Gently push the connector into the port on the front panel until it clicks into place.

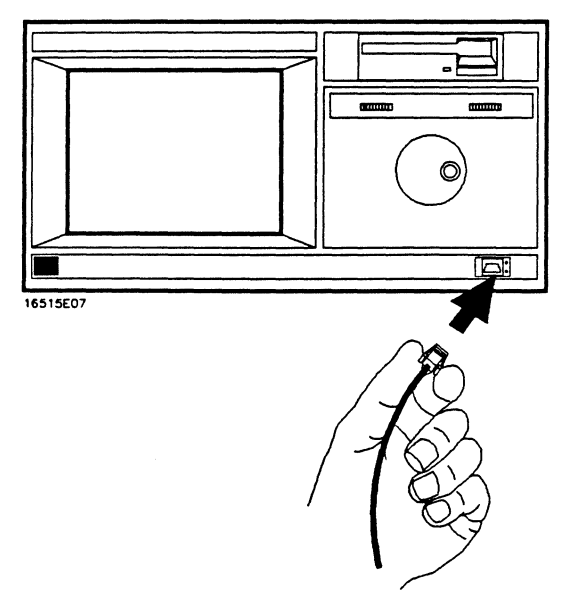

#### Figure 2-2. Connecting the Optional Mouse

The mouse may also be plugged into the optional keyboard interface (HP E2427A Keyboard Kit). To connect the mouse to the keyboard, insert the connector end of the mouse (marked with two dots) into the port marked with two dots located on the back of the keyboard.

When the mouse is connected directly to the HP 16500A mainframe, the System Configuration menu will show a mouse icon connected to the instrument (see Fig.  $2-3$ ).

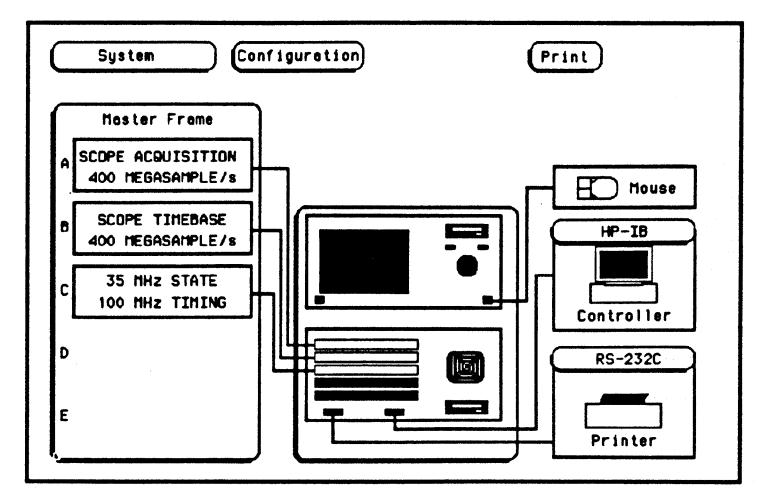

**Figure** 2-3. **System Configuration with the Mouse Only** 

When the mouse is connected to the keyboard, the System Configuration menu will display a picture of the mouse connected to the keyboard, which is in turn connected to the HP 16500A mainframe (see Fig. 2-4) .

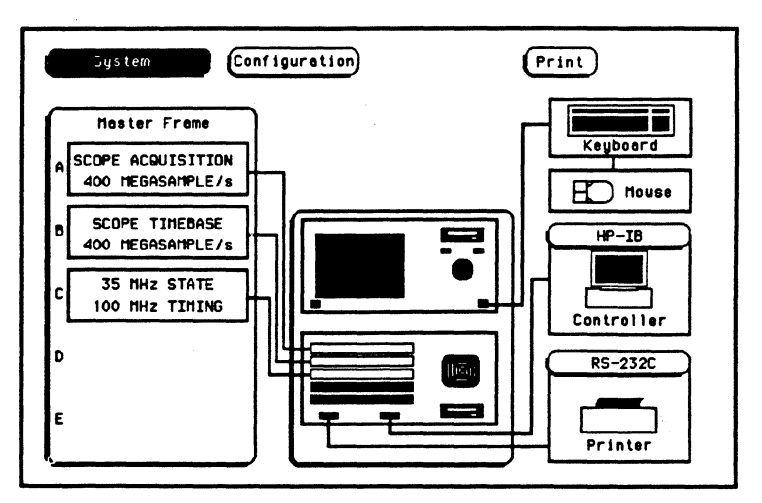

Figure 2-4. System Configuration with the Mouse

To disconnect the mouse, press the two spring clips on the connector together and gently pull the connector out of the port.

### **Connecting the Optional Keyboard**

The cord attached to the back of the keyboard (HP E2427A Keyboard Kit) is marked with one dot where it is attached to the keyboard and two dots on the connector end. On the lower right comer of the front panel of the HP 16500A mainframe there is a port marked with two dots. This is the port into which you will insert the keyboard connector.

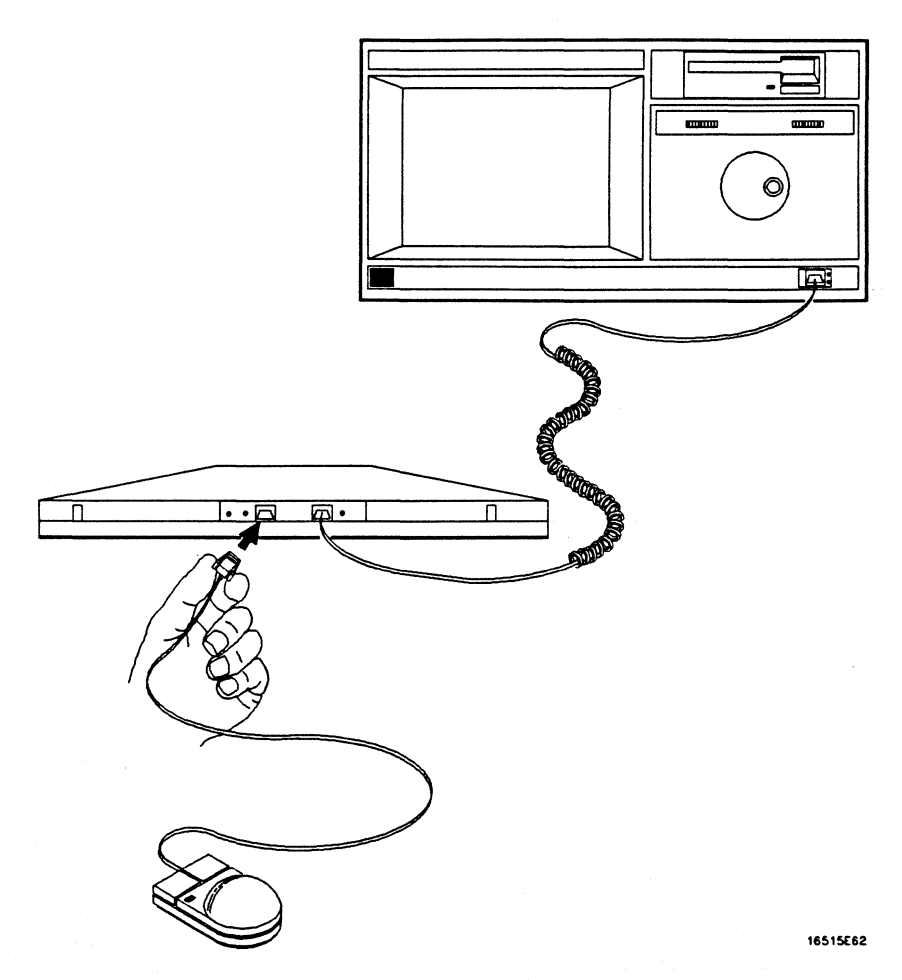

**Figure 2-5. Connecting the Optional Keyboard** 

**Turning On the HP 16500A/16501A 2-6** 

To insert the connector, follow these steps:

- 1. Hold the connector so that the two spring clips are facing down and the contacts are facing up.
- 2. Gently push the connector into the port on the front panel until it clicks into place.

When the keyboard is connected to the HP 16500A, the System Configuration menu will display the connection as a picture showing the keyboard connected to the mainframe .

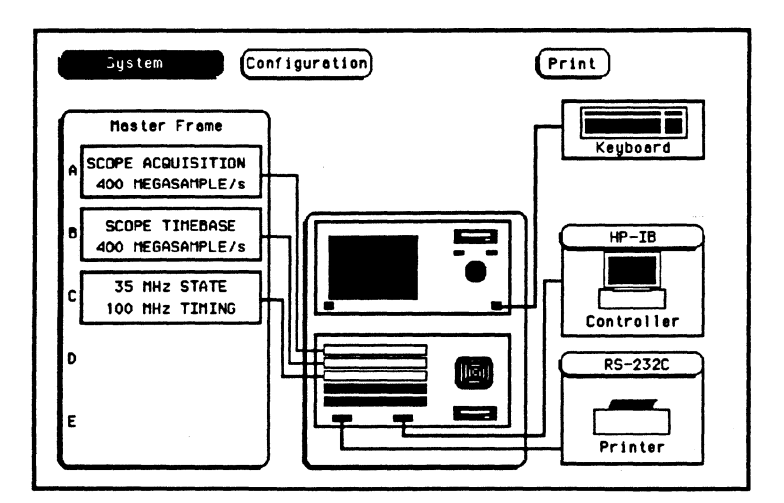

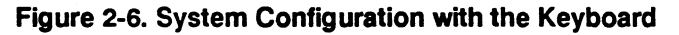

To disconnect the keyboard, press the two spring clips on the connector together and gently pull the connector out of the port.

Connecting the **Optional** HP 16501A Expansion Frame

The optional HP 1650lA Expansion Frame has four components:

- the expansion frame consisting of the five-slot card cage, power supply, and fans.
- an expansion frame interface board, which occupies a fixed, non-removable slot beneath the five-slot card cage in the HP 1650lA. It contains a port designed to receive a 68-pin "D" connector.
- a mainframe interface board, which, if not already installed in the HP 16500A mainframe, you may insert into anyone of the five card slots marked A-E. It also contains a port designed to receive a 68-pin "D" connector.
- a flat, bi-directional cable 2 meters long with a 68-pin "D" connector at each end. This cable is long enough to allow the units to be stacked vertically or placed side-by-side. The cable is externally shielded to reduce RFI emissions.

To connect the HP 1650lA to the HP 16500A, follow these steps:

1. Insert one of the 68-pin cable connectors into the port located on the right side of the mainframe interface board.

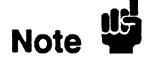

In order to ensure correct insertion, the 68-pin "D" connectors are asymmetric in shape. They only fit into their respective ports when oriented to match the shape of the ports.

2. Insert the other 68-pin connector into the port on the expansion frame interface board.

Note W

Make sure the connector is properly seated into the port by pulling the connector without pressing the release tabs. If the connector is properly seated it will remain connected to the port.

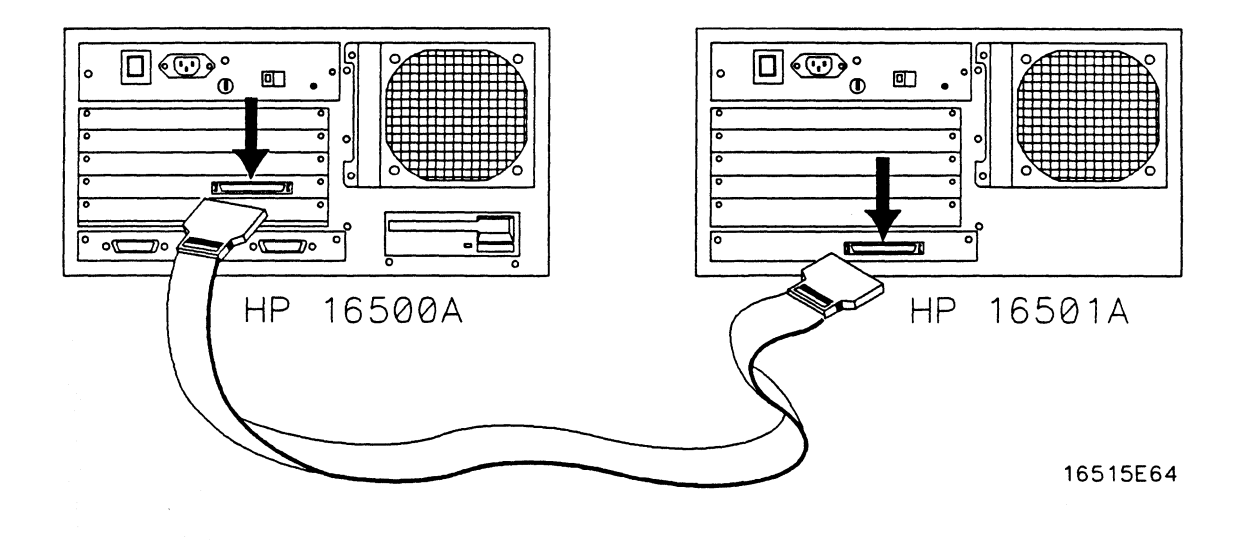

**Figure 2-7. Connecting the HP 16501A Expansion Frame** 

If, at power-up, the HP 16500A CPU board fmds a mainframe interface board in anyone of its five card slots, it checks the expansion frame interface board to determine whether an HP1650lA Expansion Frame is present. If so, the CPU establishes a "link" between the rear panels of the two frames, which then are displayed by the System Configuration menu as a nine-slot system located on the HP 16500A rear panel.

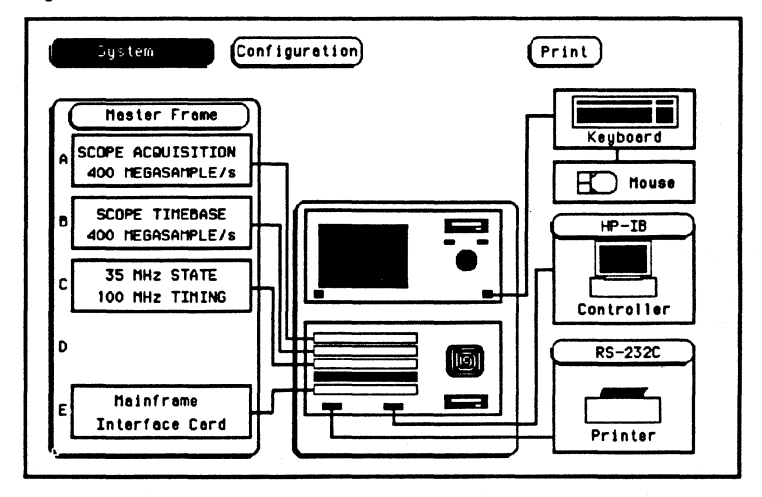

Figure 2-8. System Configuration with the HP 16501A

Turning On the HP 16500A/16501A 2-10

### **The Line Switch and Power Standby Switch**

The HP 16500A has a master line switch on the rear panel and a power standby switch on the lower-left comer of the front panel. The HP 1650lA also has a master line switch on the rear panel.

To turn on the instrument, press the top of the line switch (marked "ON") on the rear panel. Then press the right side of the power standby switch (marked "ON") on the front panel.

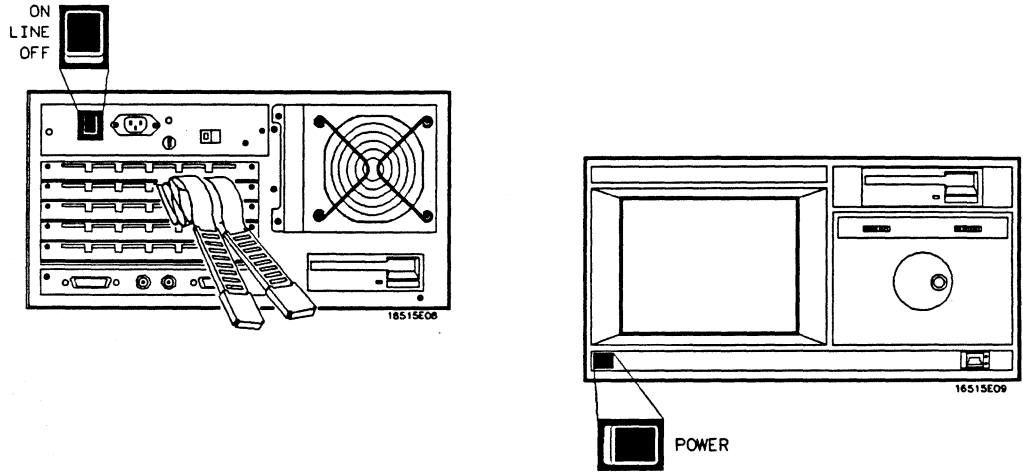

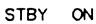

#### **Figure 2-9. The Line and Power Standby Switches**

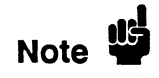

If an HP 1650lA is attached to the HP 16500A, and its rear-panel line switch is on, turning on the **HP** 16500A also turns on the **HP** 1650lA.

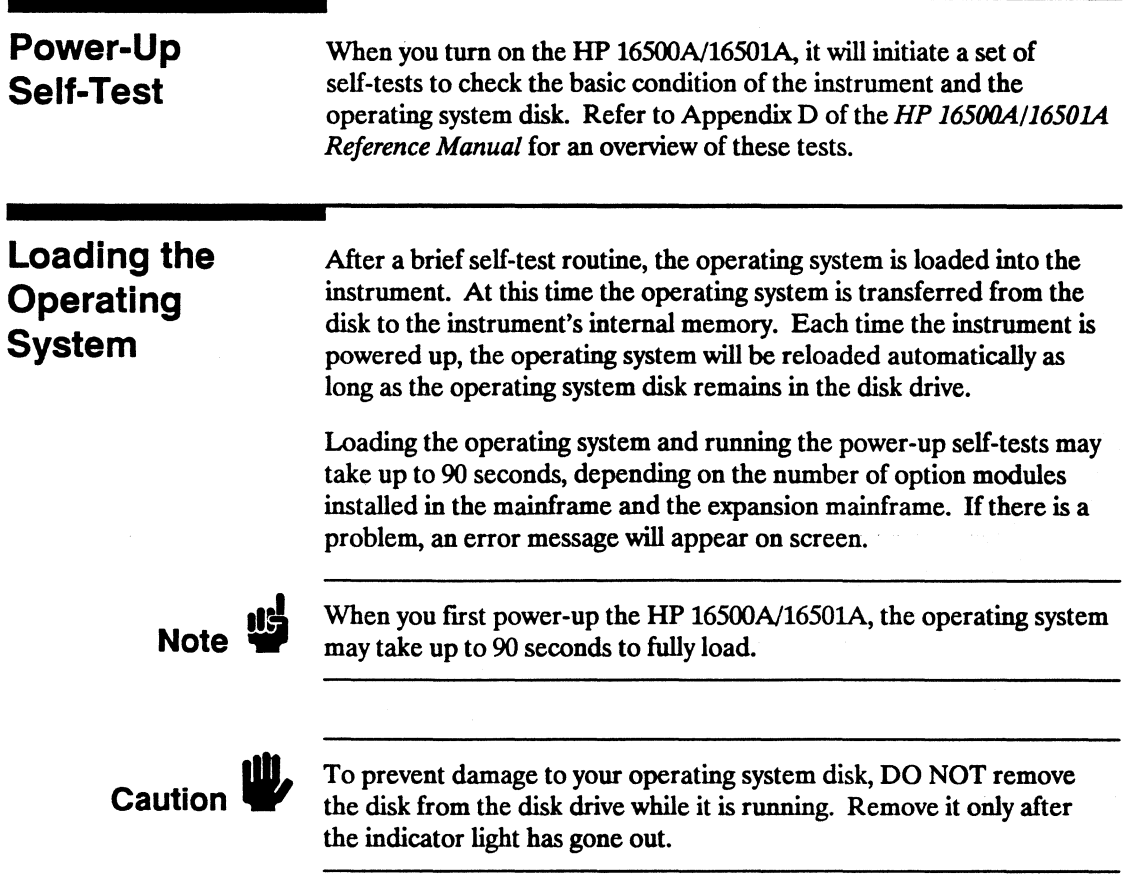

### The System **Configuration** Menu

After the self-tests are completed and the operating system is loaded, the System Configuration menu will appear on screen. This menu lists the modules with which the HP 16500A /16501A is configured, and it is from this menu that you will start operating the instrument.

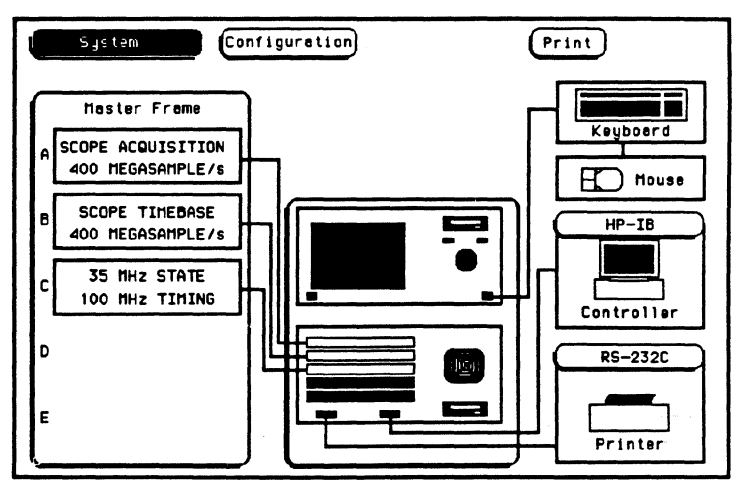

Figure 2-10. System Confguration menu (HP 16500A only)

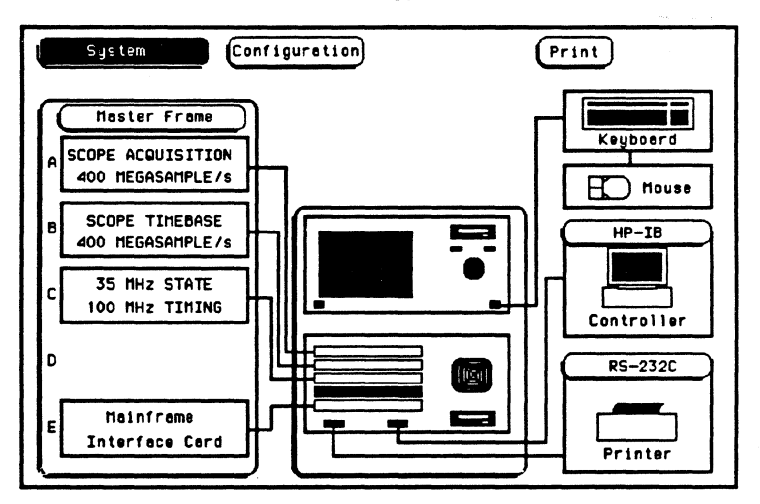

Figure 2-9. System Configuration (HP 16500A/HP 16501A)

### **Brightness and Background Controls**

Once you have turned the instrument on, you may want to readjust the brightness and background levels to a more comfortable level. You can do this by turning the Brightness control and Background control on the front panel.

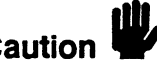

**1116** The screen may appear black or very dim if the Brightness or<br>Background controls are improperly of integral Background controls are improperly adjusted.

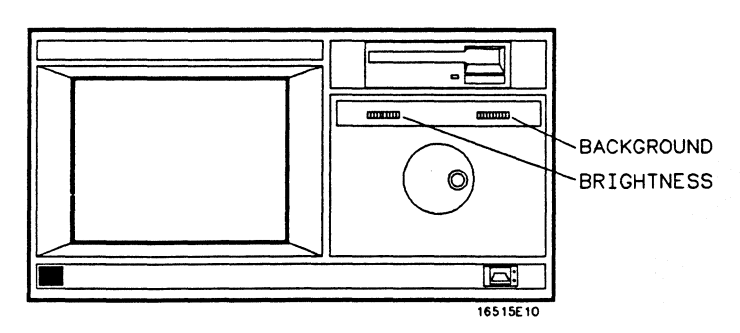

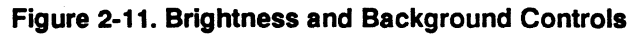

### **The Tilt Stand**

To use the tilt stand, raise the front panel of the instrument and pull the two metal feet on the front comers of the bottom cover towards you until they lock into place. This raises the front panel and gives you a better line-of-sight view of the menus and controls.

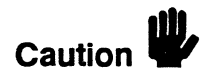

**Caution Make sure the rear feet have adequate support before raising the front** panel.

**Turning On the HP 16500A/16501A 2-14** 

### User Interfaces

The HP 16500A has four user interface devices: the knob on the front panel, the touchscreen, the optional mouse, and the optional keyboard.

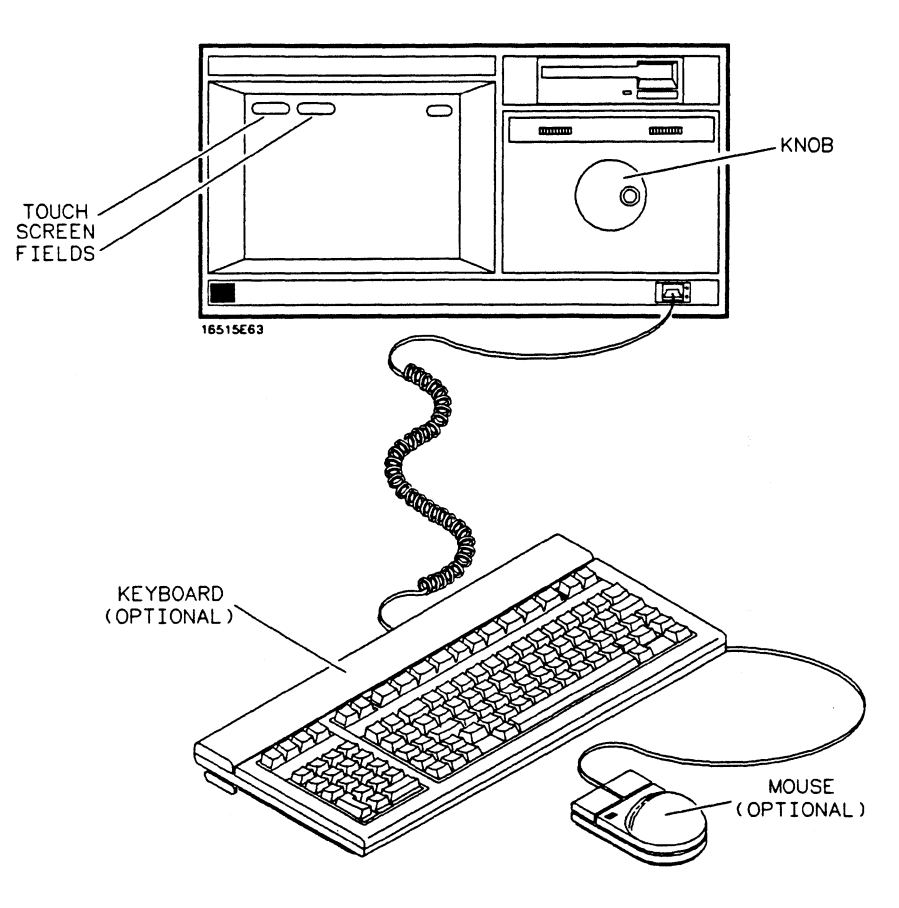

Figure 2-12. User Interfaces

The knob on the front panel is used to move the cursor on certain menus, increment or decrement numeric fields, and to roll the display.

The touchscreen fields can be selected by touch, by the optional mouse, or by the optional keyboard. To activate a touchscreen field by touch, touch or press the field (the dark blue box) on the display with your fmger until the field changes color. Then remove your fmger from the screen to activate your selection.

To activate a field with the optional mouse, position the cursor  $(+)$  of the mouse over the desired field and press the button on the upper-left corner of the mouse.

To activate a field using the optional keyboard, position the keyboard cursor (the location highlighted in inverse video) on the desired field and press either the Return key or the Select key.

Turning On the HP 16500A/16501A 2-16

## **Additional Information**

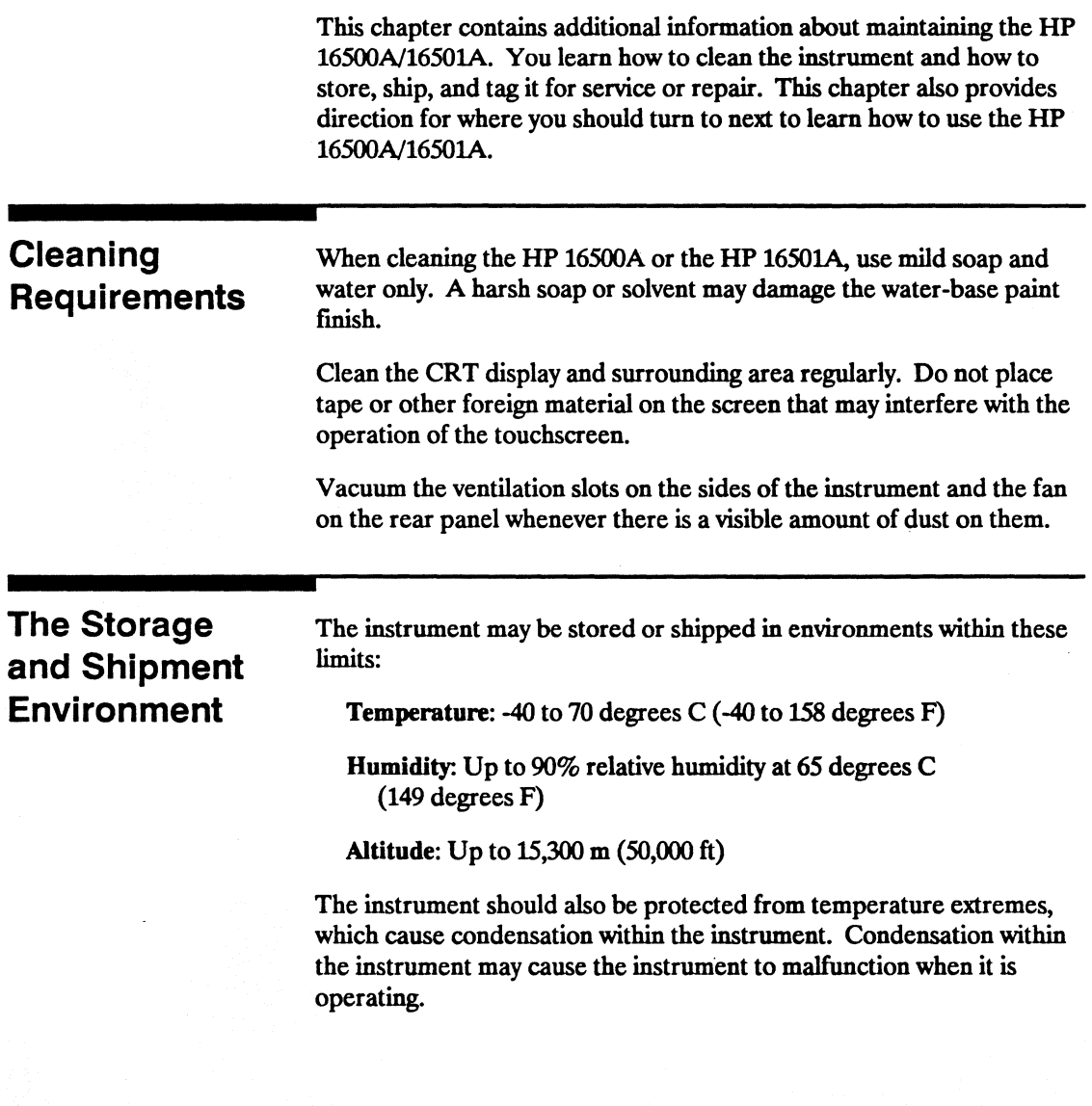

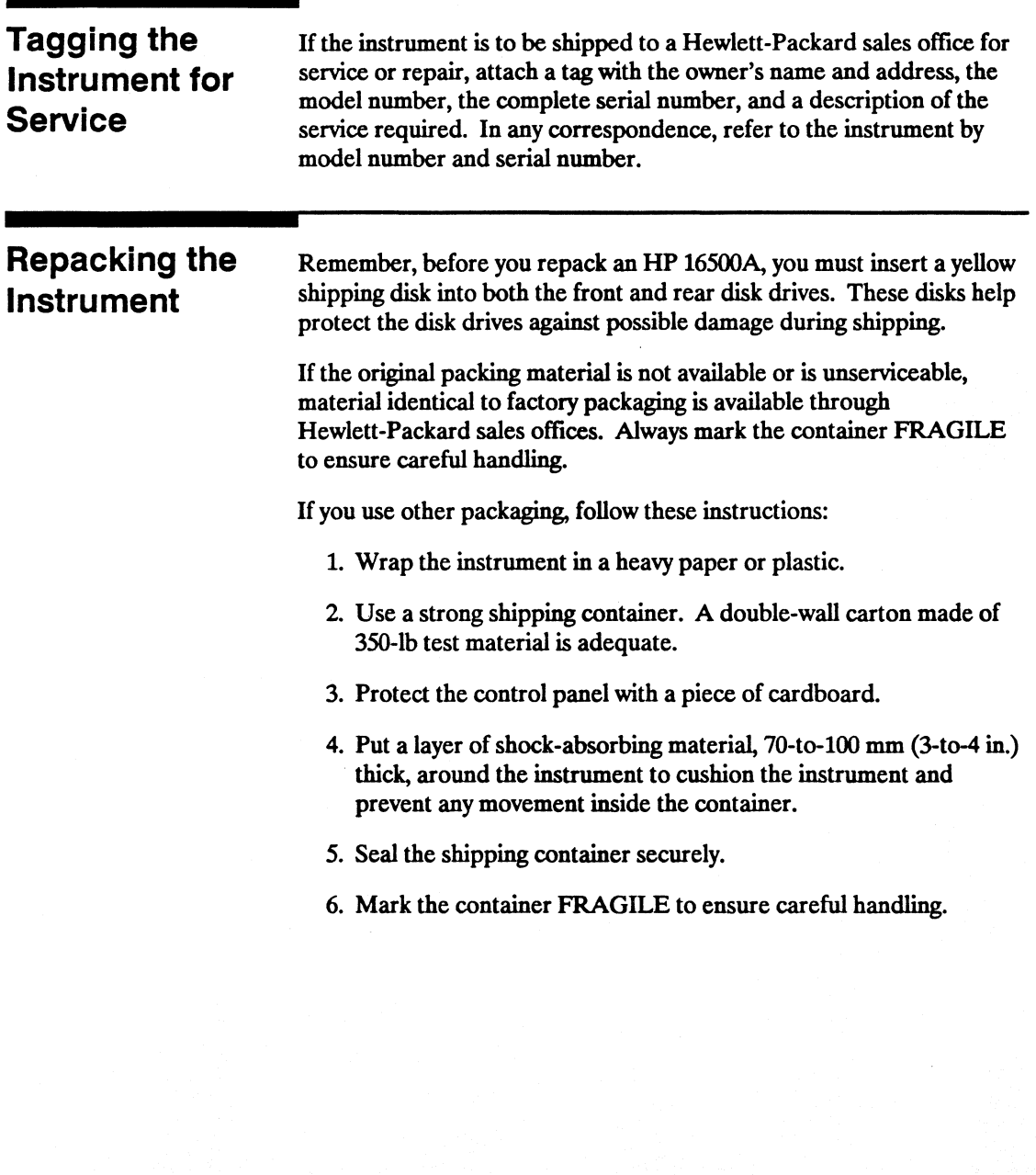

#### What's **Next**

After you have unpacked, inspected, and begun operating the instrument, your next step depends on your own needs. If you are a first-time user and wanted to get the instrument running before reading the two "Feeling Comfortable" books, you should read them now. If you are familiar with logic analyzers and digitizing oscilloscopes, you may want to read the *Getting Started Guide* for each module or go directly to the *HP 16500A/1650lA Reference Manual* and similiar module reference manuals, depending on your knowledge, background, and comfort level.

The Getting Started Guide for each module introduces you to the user interfaces and teaches you front panel operation and setups for basic measurements through step-by-step procedures.

The reference manuals present the functions and features in a more detailed format with less task-oriented exercises. The functions and features are shown in an encyclopedic fasbion. They are broken down into their major sections, with a conceptual example of their different applications. The general layout allows you to fmd your information quickly and easily, without unnecessary delay.